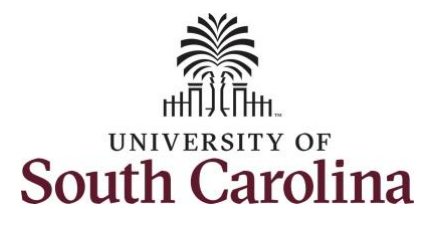

## **How to approve absence and cancel absence requests:**

This job aid outlines how a TL/ABS approver can approve absence and cancel absence requests initiated from the Request Absence tile. A TL/ABS approver has the ability to search for employees in their designated department(s) in the Time and Absence Workcenter to include approving, reporting, and viewing activities.

**Navigation:** Employee Self Service > My Workplace > Time and Absence Workcenter **Processing Steps Screenshots**  $A Q P : 0$ UNIVERSITY OF SOUTH CAROLINA Employee Self Service **Step 1:** On the Employee Self **Benefit Details** Payroll **Personal Details** My Workplace Service landing page, click the Employee Self Service **Choose Other Homepages** drop  $\overline{\bullet}$   $\circ$ **USC Central HR Administrator** down-arrow and select **My Workplace** from the list. Last Pay Date 04/30/2021 **Time and Absence USC Profile** ▼ My Workplace  $\land$  Q  $\blacktriangleright$  : 0 SOUTH CAROLINA Time and Absence Workcente COVID-19 Campus Leave Workctr ePAF Homepage **Step 2:** Click the **Time and Absence Workcenter** tile.EY **Affiliate Actions Homepage Student Initiator Reports Senefits Enrollment Homepage** ORACLE  $\bar{\bullet}$  = **Grant Time & Effort** 

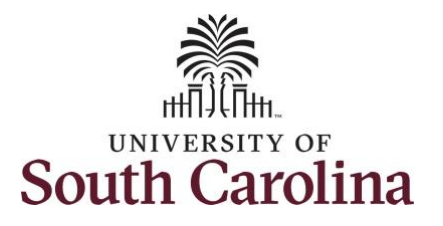

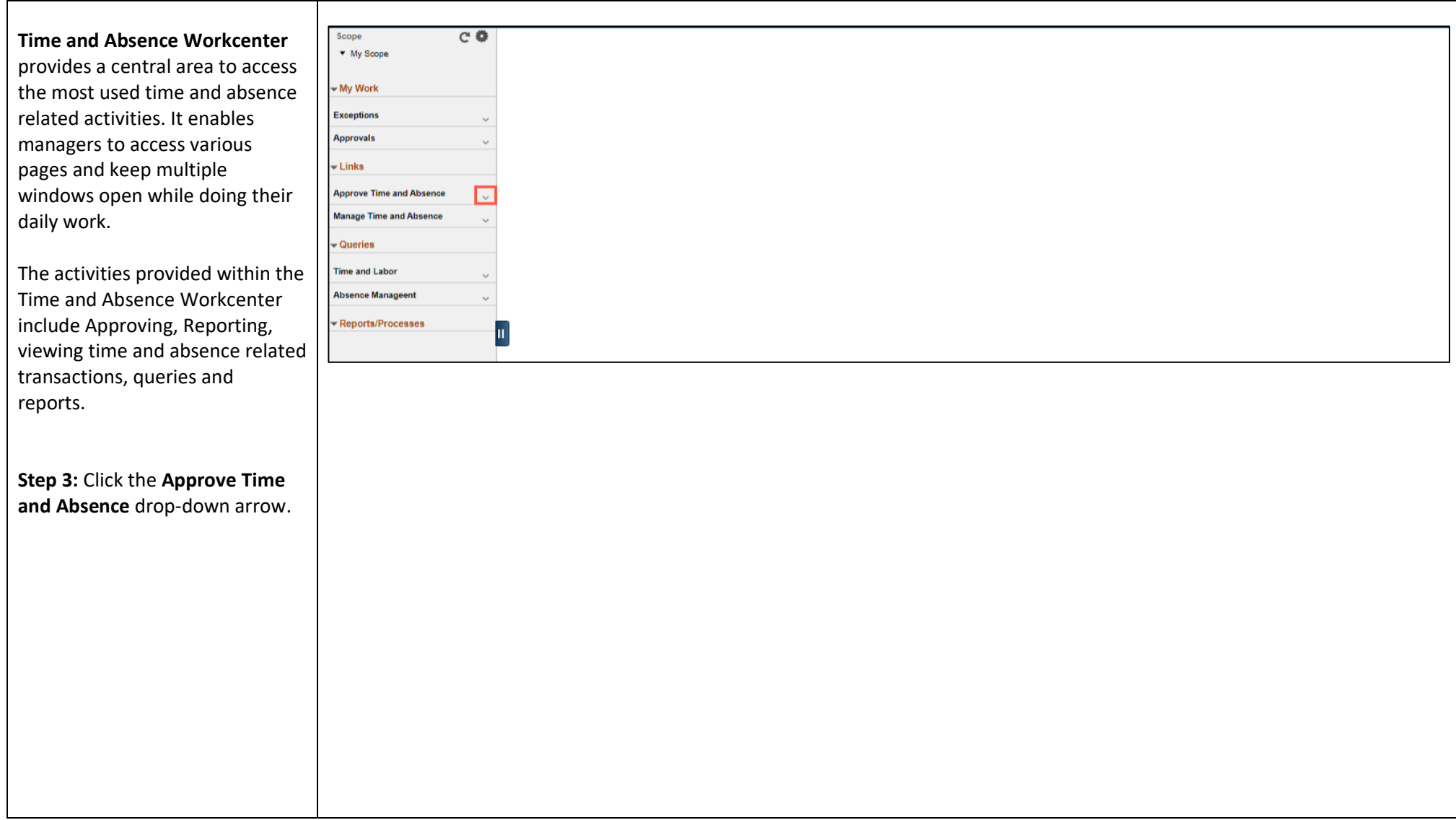

![](_page_2_Picture_0.jpeg)

![](_page_2_Picture_65.jpeg)

![](_page_3_Picture_0.jpeg)

![](_page_3_Picture_141.jpeg)

![](_page_4_Picture_0.jpeg)

Approvers can take one of the following three actions by clicking the associated button:

- **Approve:** The absence request is approved.
- **Deny:** The absence request has been denied. Enter an appropriate comment notifying the employee of the reason for denial.
- **Push Back (needs rework)**: The request is neither approved nor denied . You need additional information, or the request requires correction. Enter an appropriate comment to notify employee of the reason and specify any additional information needed.

**Step 10:** After reviewing all of the request details, click to select each of the Absence Requests and click the **Approve** button.

**Note:** Use the **View All** link to the expand the list to view all absences pending approval.

![](_page_4_Picture_149.jpeg)

![](_page_5_Picture_0.jpeg)

![](_page_5_Picture_75.jpeg)

![](_page_6_Picture_0.jpeg)

![](_page_6_Picture_55.jpeg)

![](_page_7_Picture_0.jpeg)

![](_page_7_Picture_60.jpeg)

![](_page_8_Picture_0.jpeg)

![](_page_8_Picture_116.jpeg)

Approvers can take one of the following two actions by clicking the associated button:

- **Approve:** The cancel absence request is approved.
- **Deny:** The cancel absence request has been denied. Enter an appropriate comment notifying the employee of the reason for denial.

**Step 14:** After reviewing all of the request details, click to select each of the Cancel Absence Requests and click the **Approve** button.

If a cancel request needs to be denied it will need to be selected separately to take the appropriate action.

![](_page_8_Picture_117.jpeg)

![](_page_9_Picture_0.jpeg)

![](_page_9_Picture_68.jpeg)

![](_page_10_Picture_0.jpeg)

![](_page_10_Picture_66.jpeg)